배출권 예비분 시스템 매뉴얼

# 한국거래소

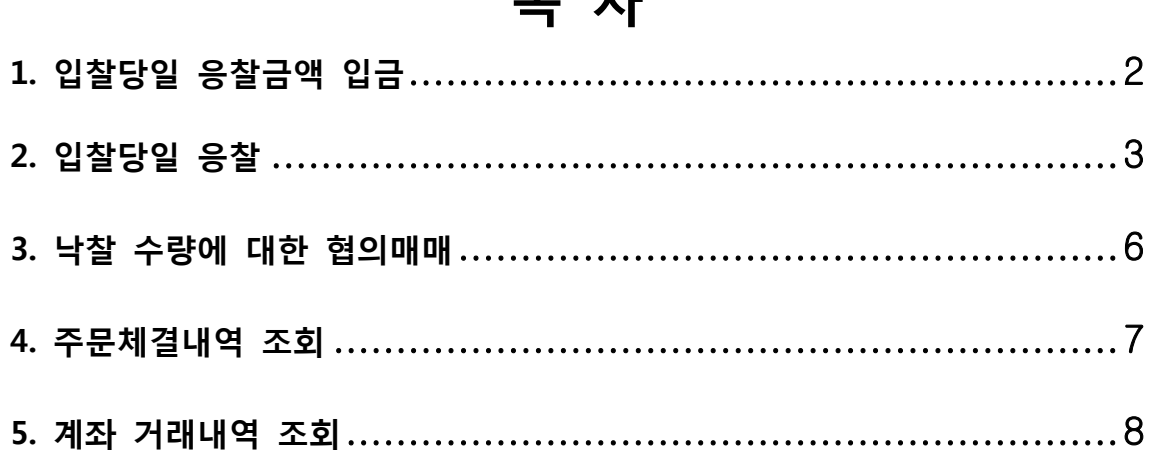

 $\Box$   $+1$ 

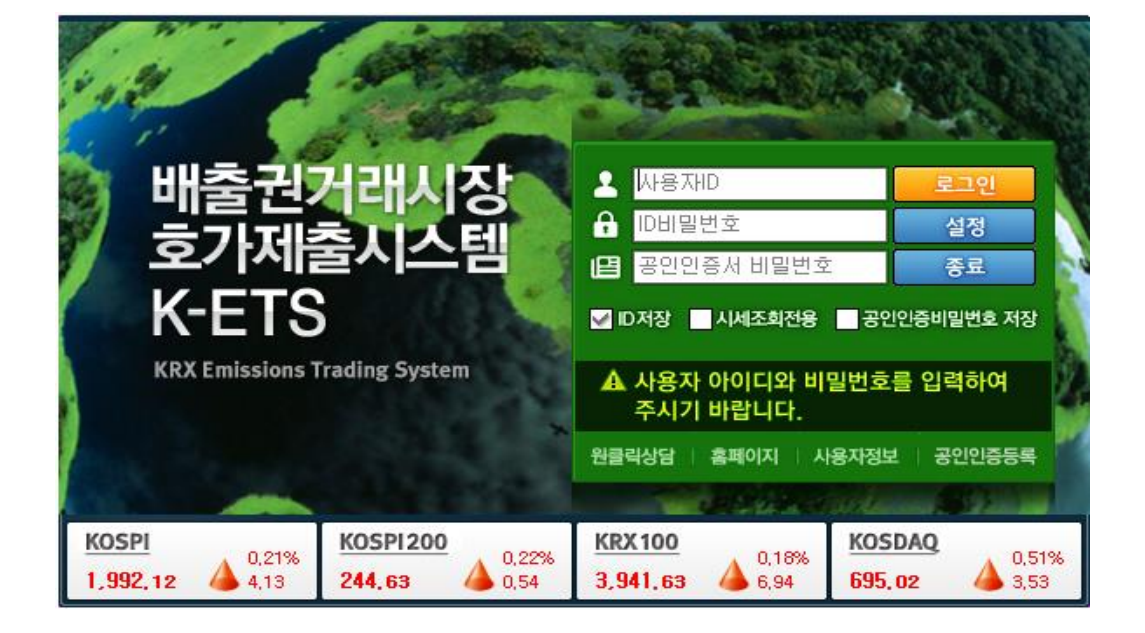

# 배출권 예비분 거래를 위한 시스템 매뉴얼

#### **1. 입찰당일(6/1) 응찰금액 입금 권장**

#### ◘ **입찰당일(6/1) 응찰금액입금 권장**

- **ㅇ 입찰일(6/1)에 낙찰 이후 다음거래일(6/4)부터 협의매매방식으로 매매 진행**
- ◘ **응찰금액 입금시 고려사항**
- **ㅇ 응찰금액 : 예상 응찰가격에 응찰수량을 곱한 금액과 거래수수료를 합한 금액 응찰금액 = 예상 낙찰가격(또는 응찰가격) \* 응찰수량 \*1.0011 0.0011은 수수료 및 부가세 0.11%**
- **ㅇ 입찰 당일 낙찰가격의 변동까지 고려하여 응찰금액을 여유있게 입금할 것을 권장**
- **ㅇ 응찰금액은 입찰당일(6/1)에 입금하여야 합니다.**
	- **- 매월 말일 기준으로 예수금을 전액반환조치하므로, 전일 혹은 전전일에 입금 할 경우 5월 31일에 반환됩니다.**
- ㅇ 입찰일 응찰금액이 낙찰금액(수량\*가격+수수료)보다 적을 경우 10:00분까지 부족금액을 입금하여야 낙찰수량을 구입할 수 있음

#### ◘ **응찰금액 입금확인 / 화면번호 (9664, 은행이체내역)**

#### **입출금 내역을 조회할 수 있는 화면으로 입금한 응찰금액 조회 가능 비밀번호를 입력하고 조회버튼 클릭**

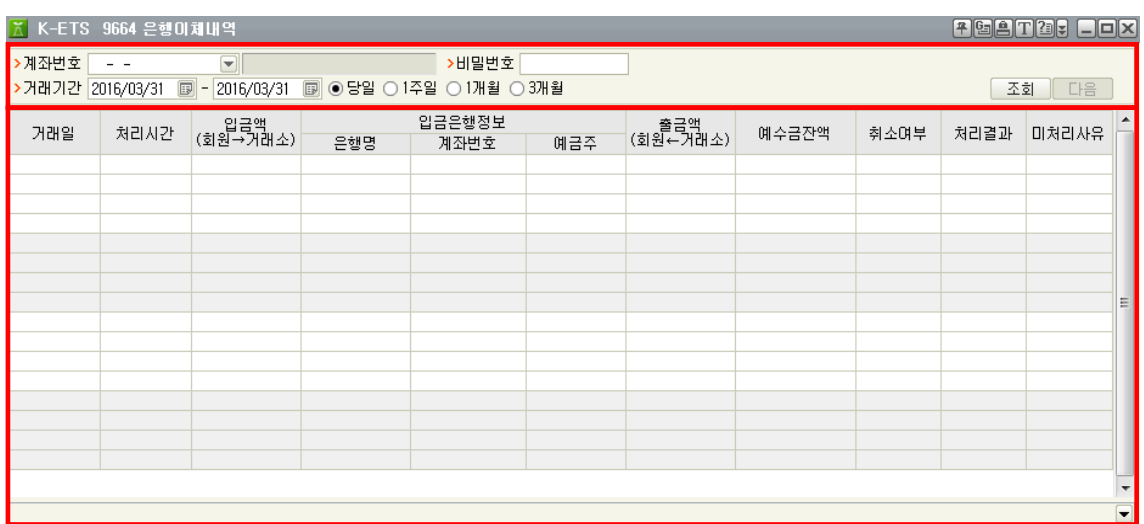

## **2. 입찰 당일 응찰**

#### ◘ **입찰가격 및 수량을 입력 (M500)**

**Bulletin Board에서 처리구분을 '시장안정화용'으로 구분값을 입력 한 후**

**입찰 희망수량, 가격 등을 입력하여 응찰함 응찰가능 최대수량인 최대 입찰물량 : 부족수량의 20%까지**

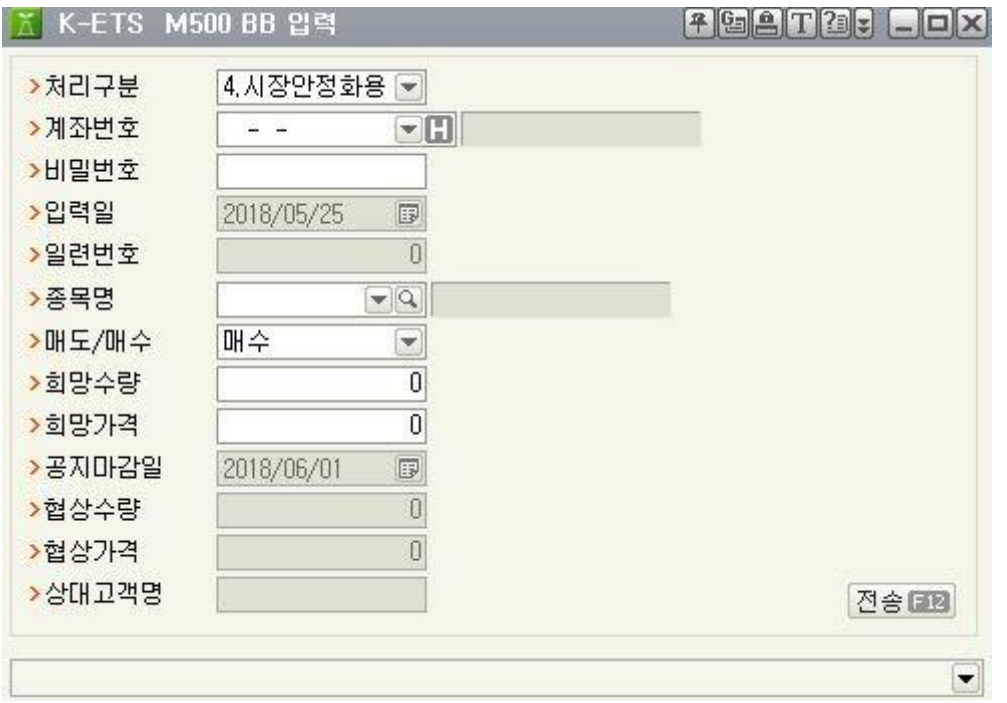

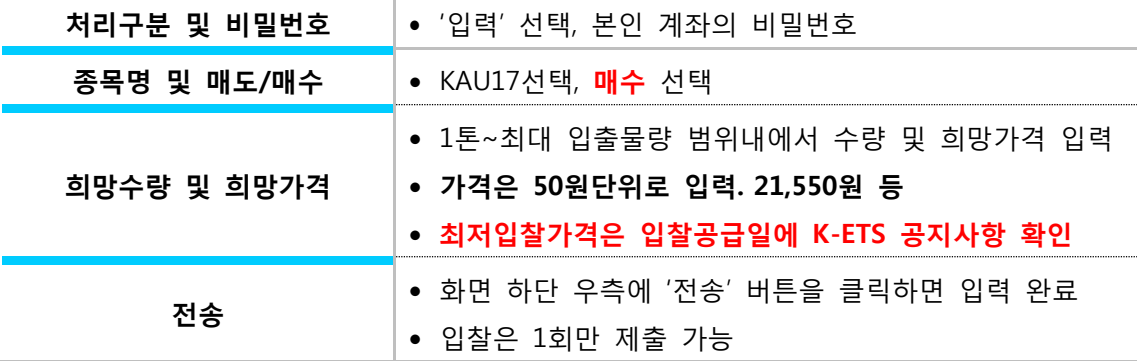

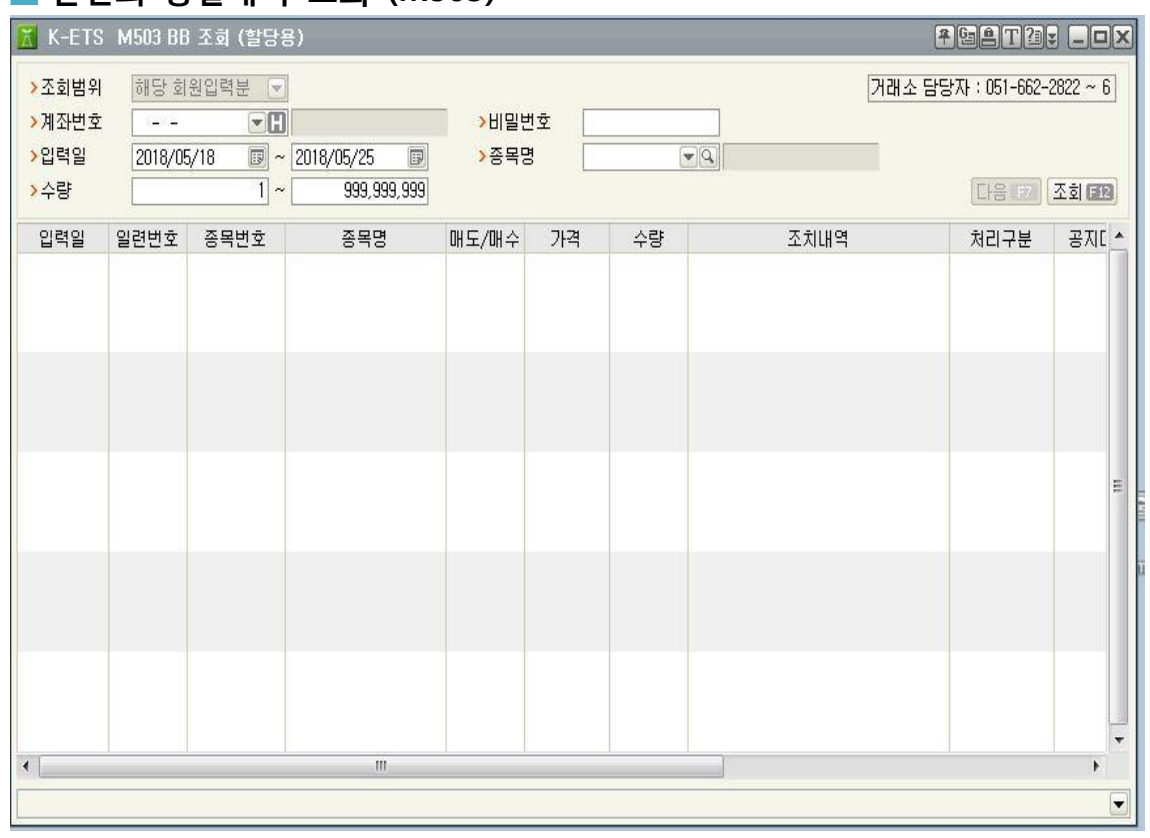

#### ◘ **본인의 응찰내역 조회 (M503)**

**계좌번호 및 비밀번호를 입력하시고 '조회' 버튼을 클릭하시면 확인하실 수 있습니다.**

◘ **입찰 가격 및 수량을 정정 (M500)**

**입력란에서 삭제후 재입력**

**삭제방법 : 비밀번호 및 일련번호 입력후 전송**

**일련번호 : 조회에서 보이는 일련번호**

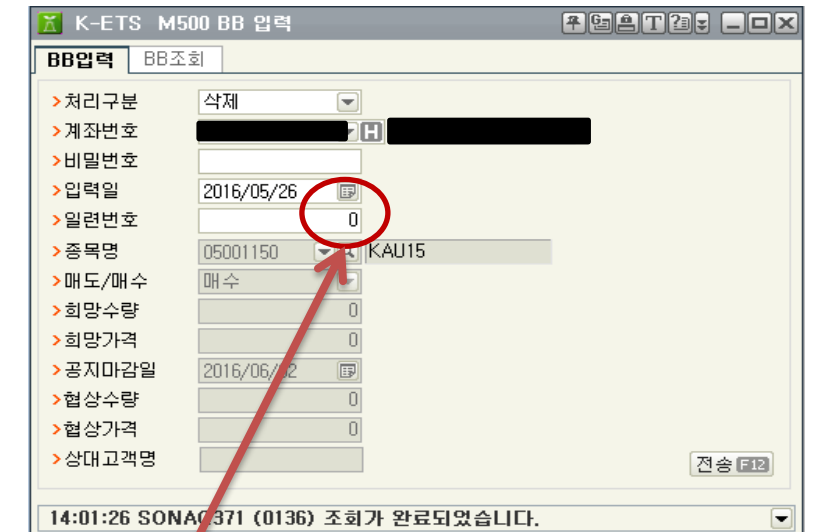

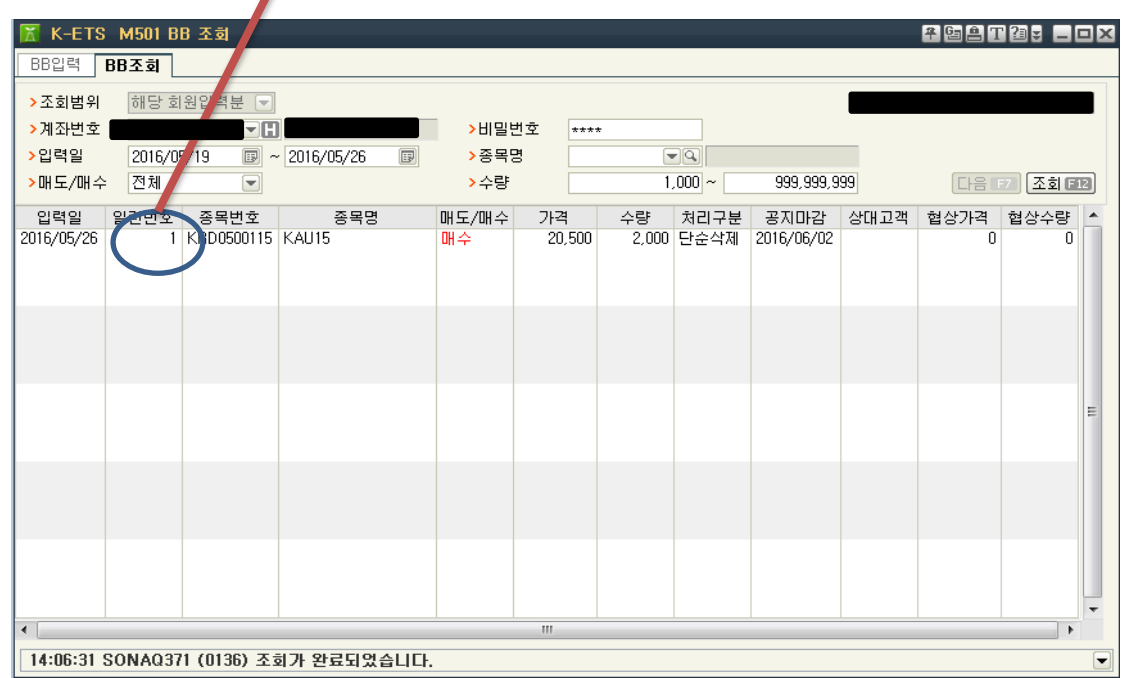

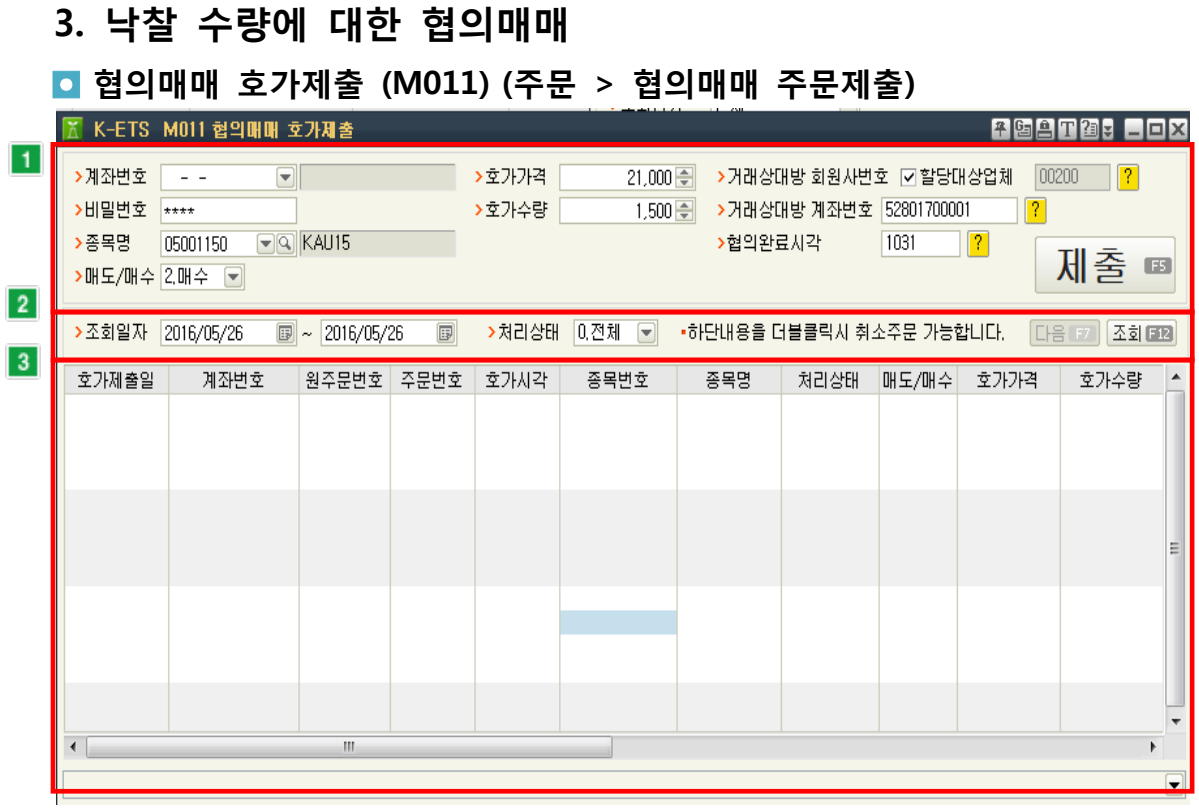

# **협의매매 호가를 제출하기 위해 상세 조건을 입력하는 화면입니다.**

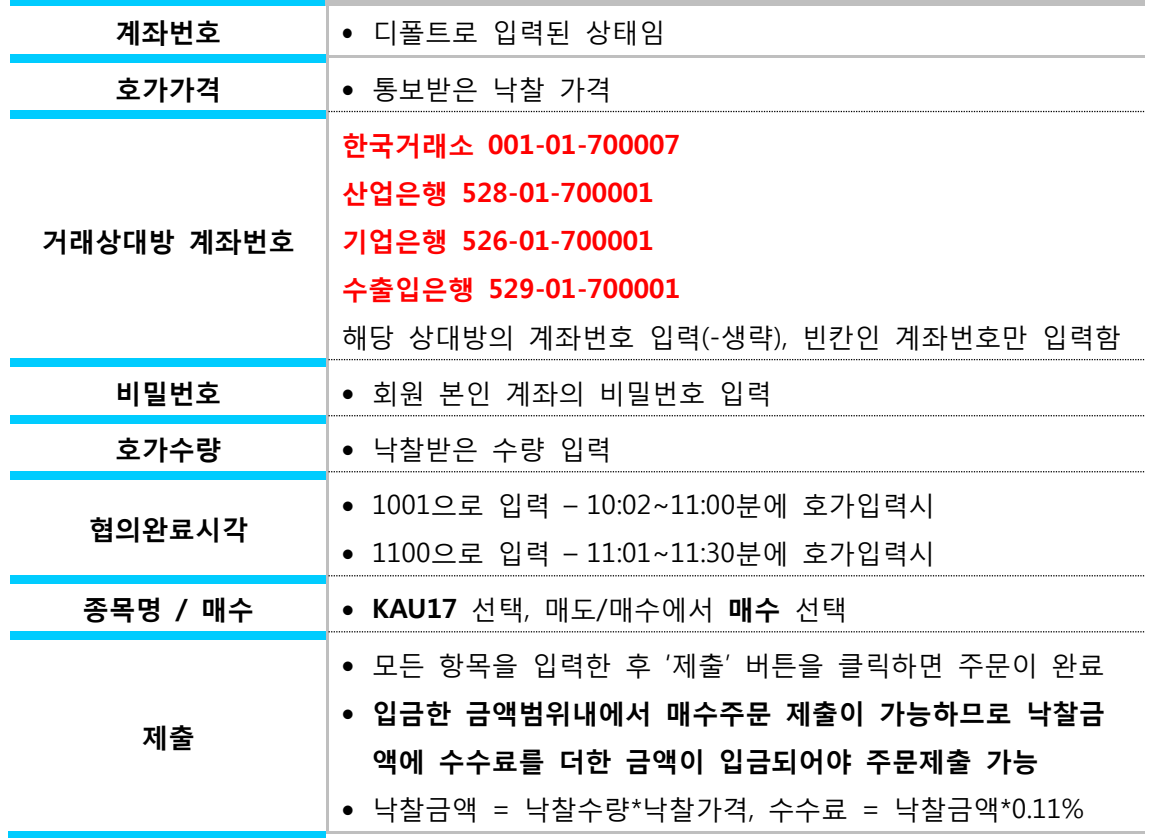

Page 6 of 8

#### **회원 본인 계좌의 협의매매 호가제출내역 조회를 신청하는 화면입니다.**

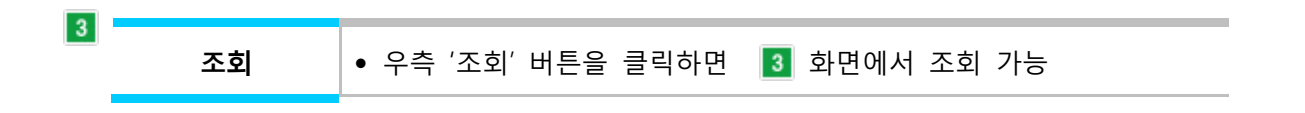

#### **조회된 내역을 더블 클릭할 경우 당일주문에 한해 취소가 가능합니다.**

▣ 거래상대방과 협의한 내용을 잘못 입력하여 취소할 경우 사용합니다.

► 호가제출일이 당일일 경우 해당 내역을 더블 클릭하면 취소확인 팝업이 표시되며, 예(Y) 버튼을 클릭하면 협의대량 호가제출이 취소됩니다.

#### **4. 주문체결내역 조회 (M300)**

#### ◘ **화면개요**

**비밀번호, 종목선택, 조회시 해당일 체결내역을 볼 수 있습니다.**

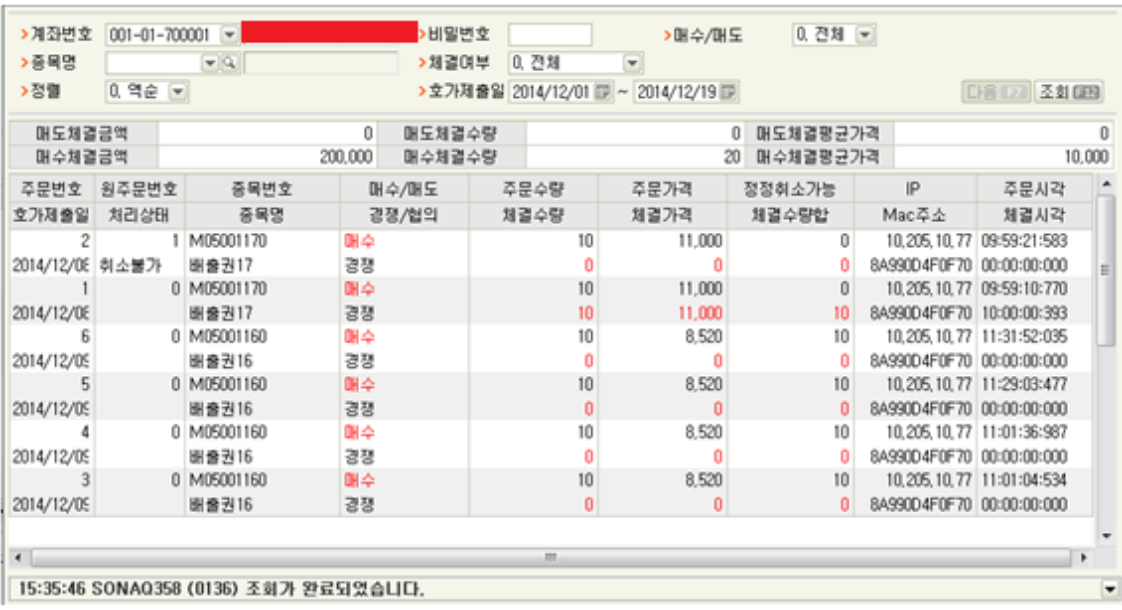

## **5. 계좌거래내역 조회 (9536)**

#### ◘ **화면개요**

회원의 거래내역을 조회할 수 있는 화면으로 입출금, 매매, 입출고(GIR 장외변동분) 내역을 조회할 수 있습니다. 장외(GIR)에서 변동할 수 있는 요인으로는 장외매도/매수, 추가할당, 이월, 차입, 정부제출, 할당량조정/취소, 상쇄배출권발행, 직권조정 등이 있을 수 있습니다.

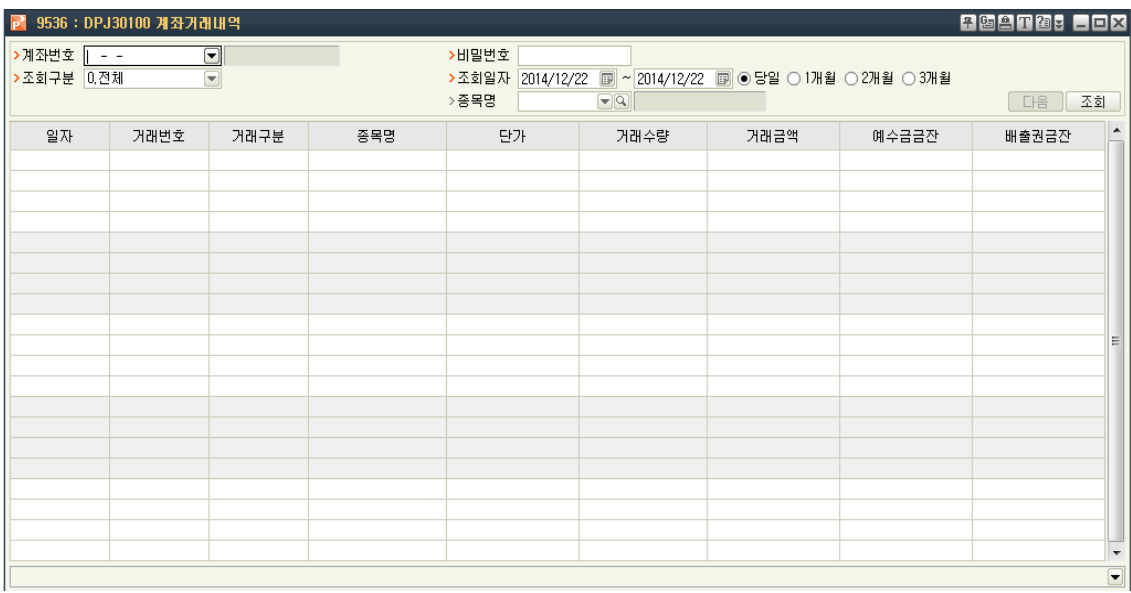